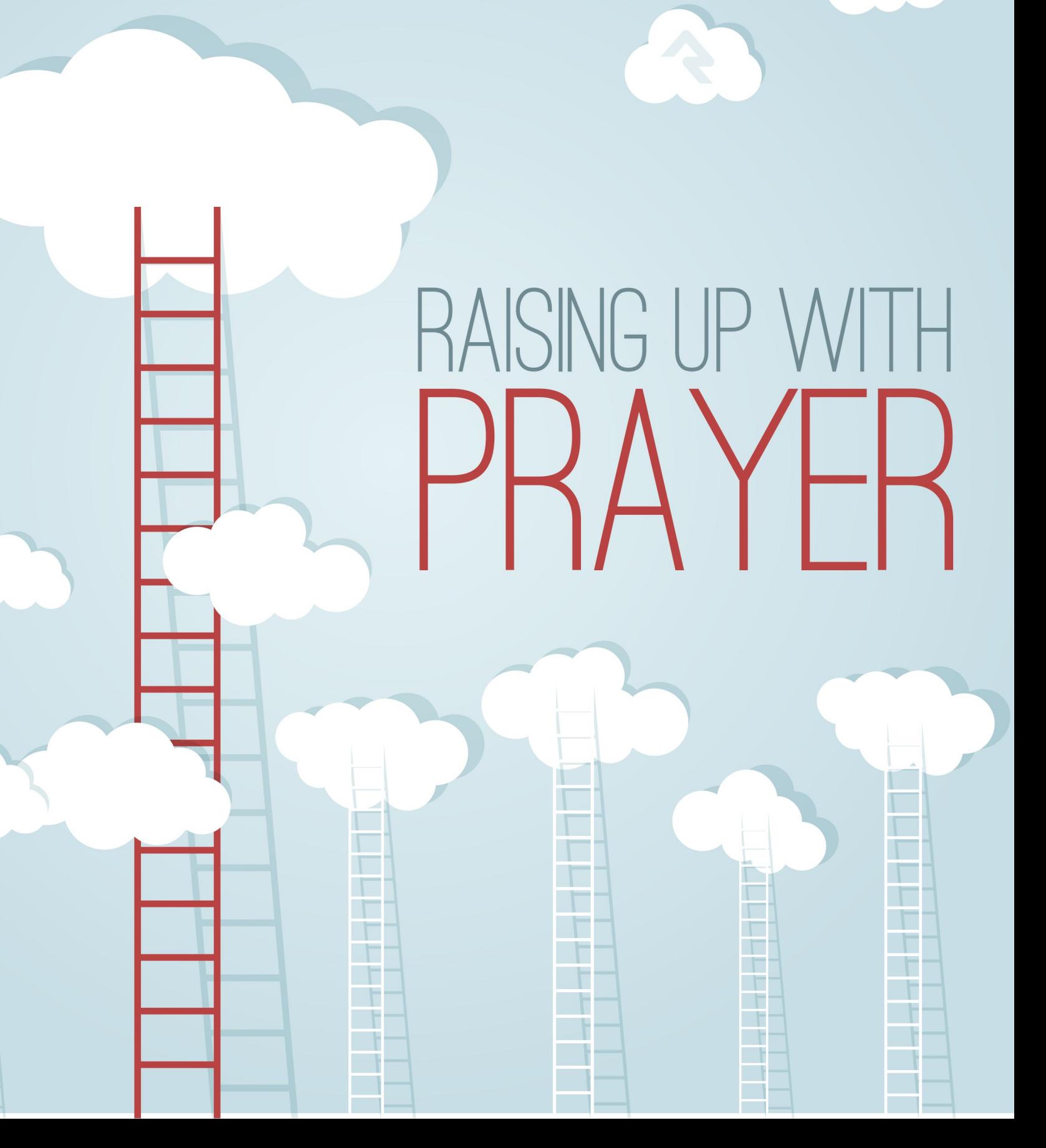

# Welcome

Prayer support is vital to churches of all sizes and the people who support them. After all, what can be more important to your church than building connections through prayer? We've joined the natural power of prayer with the built-in power and simplicity of Rock's relationship management features in a dynamic way. Whether sharing requests or accessing them, Rock will take care of the details so you can focus on what really counts – raising up your people with prayer.

# All About Prayer

Prayer ministries give a voice to people in need and support the mission of your church. For a successful prayer ministry, individuals need to be able to communicate their requests, and prayer teams need to be able to access them easily as they spend time praying. Rock helps make both processes simple. Here's how.

- 1. Prayers are entered by either the individual on your website or by volunteers.
- 2. You can then configure the optional step of approving requests. This is helpful if you would like to ensure that the requests do not give out any details that some would consider personal or that are written in a format that might be mistaken as gossip.
- 3. Finally, your prayer team uses the secure page on the website where they pray through each request.

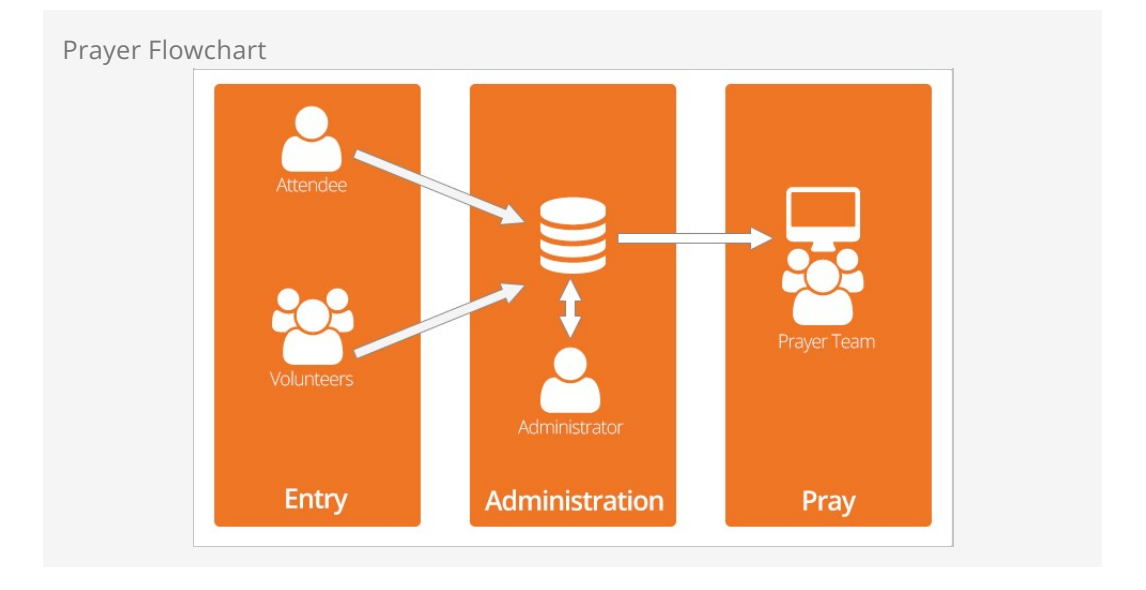

There's a bit more going on behind the scenes but Rock handles all that so all you really need to worry about is praying.

Rock will even auto-organize the requests so they're properly balanced. New ones that have been prayed for less will be bumped to the front of the line, and any "urgent" requests will jump ahead of even those. Rock will even automatically expire requests after a period of time that you set.

# Getting Started

To tap into the power of prayer with Rock you'll need to understand the security roles involved and some ways we can use the features.

## Rock the Prayer Team Roles

You'll basically need two serving roles for prayer requests: Prayer Administrator and Prayer Team. Here's what each role should be responsible for.

### Prayer Administrator

- Enter requests submitted on cards during your weekend services
- Review requests that are flagged or unapproved

### Prayer Team

- Pray for the requests
- Flag any requests that seem inappropriate for public viewing

## Understanding Prayer Categories

Once you have a large number of prayer requests in Rock, it could be difficult to view all of them or to find the one(s) you are looking for. Prayer Categories were created to help you find exactly what you are looking for as an Administrator and to help prayer teams as they work through requests.

When a prayer request is entered on the website by a requester, it is automatically given the default category General unless the requester selects another category from the drop-down list. Selecting a top category will enable all the sub-categories as options. As Administrators review the new requests, they edit or can assign a category to each request to help the prayer team work through them. Pre-defined Prayer Categories include things like God's Will, Health, Comfort/Grief and Family Issues. You can modify the available categories under Admin Tools > General Settings > Prayer Categories if you find that they don't meet all your needs.

You can enable prayer categories on the block settings of the Prayer Request Entry block, if you want the requesters to be able to specify the category their request fits into. Any child categories of the Category Selection option you select will be available for the requester to choose from. If Category Selection is left blank however, then the category option will be hidden from the requester, and new prayer requests they enter will be automatically assigned the category you select in the *Default Category* option.

As a prayer team begins a prayer session, they can see prayer categories that have

active prayers and select from those categories if the total number of prayers is too many for one session.

## Working with Flagged Requests

Because requests are entered by any member of the general public, you could find some instances where a request is considered poorly worded. Possibly someone entered a full name of a missionary in a hostile country, revealing their identity and endangering their life. Maybe there are details in a request that suggest suicide or abuse and an authority should be notified.

To help communicate these concerns between a prayer team and an administrator, we've developed a flagging system. This is especially helpful when requests are configured to auto-approve rather than having an administrator approve each one first. If flagging is enabled, members of the prayer team can flag any request that might be inappropriate or may need administrative review. Once a request is flagged by one person, it is immediately unapproved and no longer visible to the prayer team. This one-person limit is customizable. You could increase the threshold to two or three or another number that makes sense to your specific ministry by editing the prayer session block settings on the external website under Connect > Prayer > Prayer Team .

The administrator will see this request when sorting by flagged or unapproved requests, and can edit, delete or re-approve at that time.

# Entering Prayer Requests

So now that you understand how prayer functions in Rock, let's look at the details of entering and managing requests.

## Adding a Request

Most people will enter prayer requests online through the Prayer Request Entry block on your website under Connect > Prayer . Prayer administrators can also add prayer requests internally from People > Prayer > Add Prayer Request.

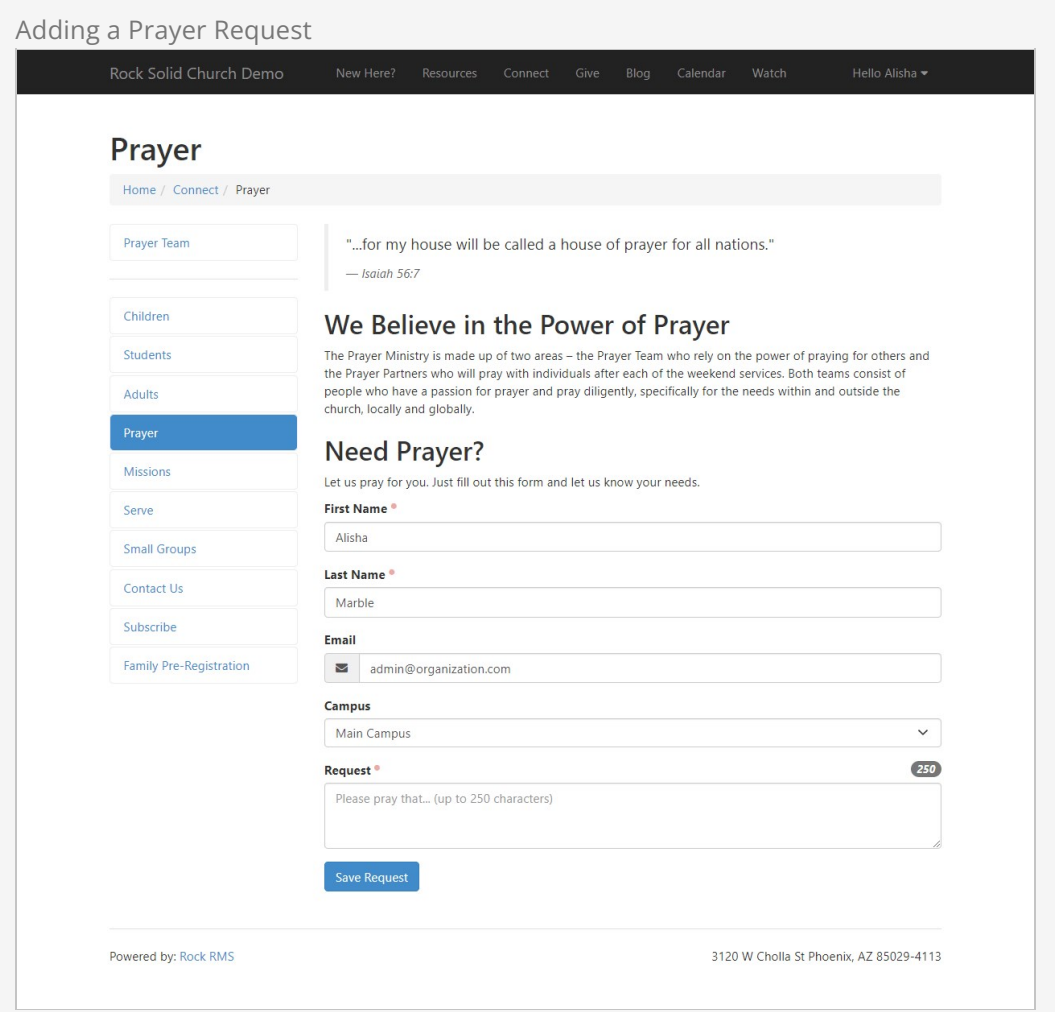

# About Default Configurations

Don't forget to check Rock's settings. Our out-of-the-box configurations will be a great fit for most organizations, but they are all customizable. Modify the configuration on the external website under Connect > Prayer using the Prayer Request Entry block settings.

# Block Settings

Here are some of the settings for these request blocks, right out of the box.

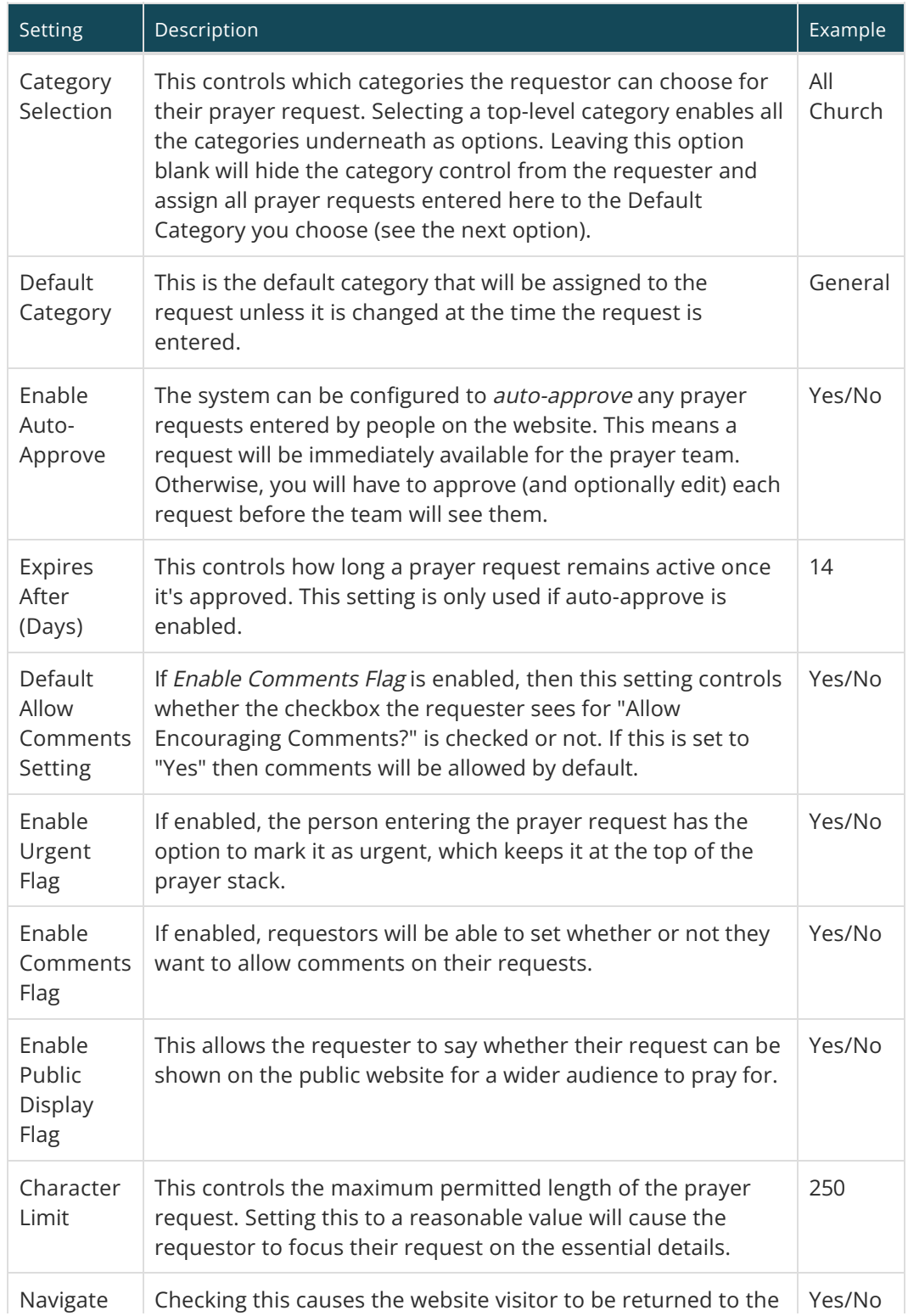

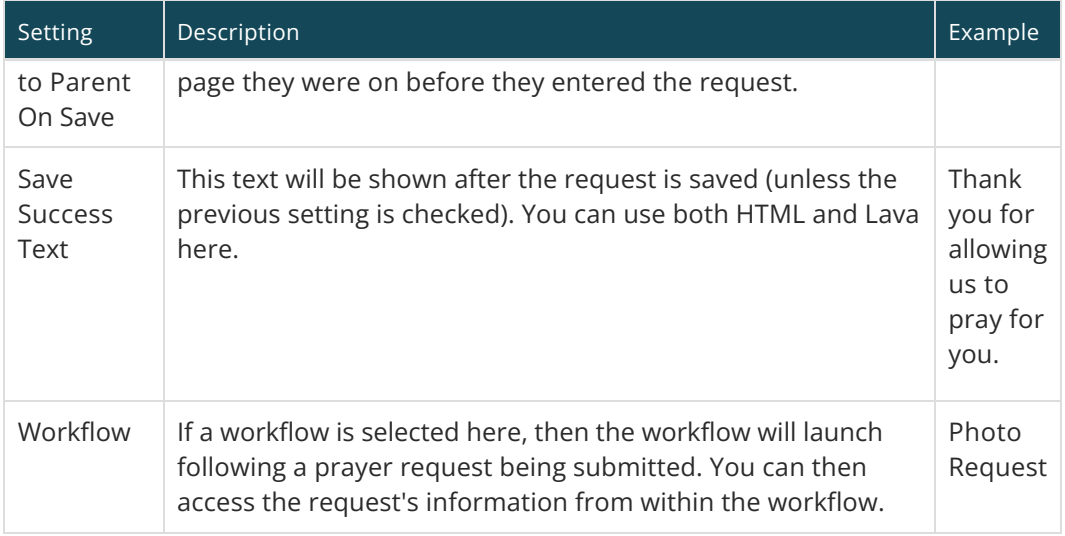

## Prayer Attributes

Need to capture some additional info with the request like Campus or a "Please Tell" field to let the sender indicate a specific Pastor or Staff Member to inform about the request? We've got you covered. Go to People > Prayer > Prayer Request Attributes and add any attributes you want. Can we get an Amen!?

# Administrating Prayer Requests

After requests have been entered, and before the Prayer Team can pray for them, the Prayer Administrator needs to take a look at them. One exception to this process is if the requests are set to auto-approve when they are entered. In that case, the Prayer Team has immediate access to new requests.

All administration work is done under People > Prayer . Here, you can select to add a new prayer request, view current requests or view all the comments in the system.

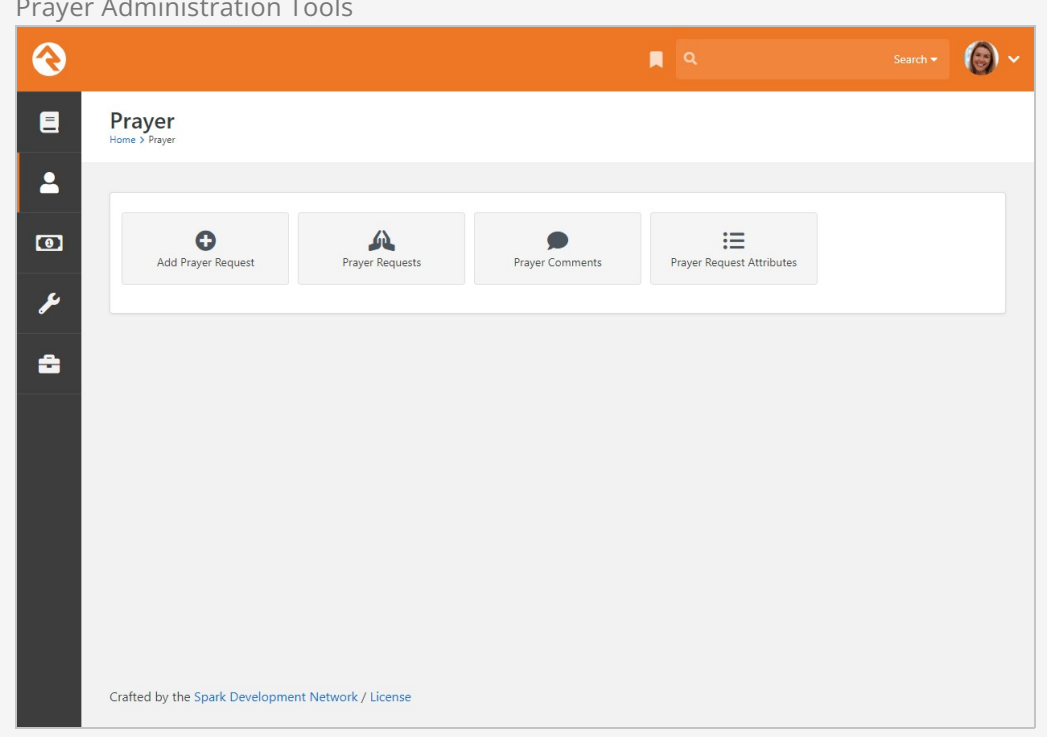

Prayer Administration Tools

# Prayer Requests List

Selecting the Prayer Requests option will display a list of all the prayer requests in the system.

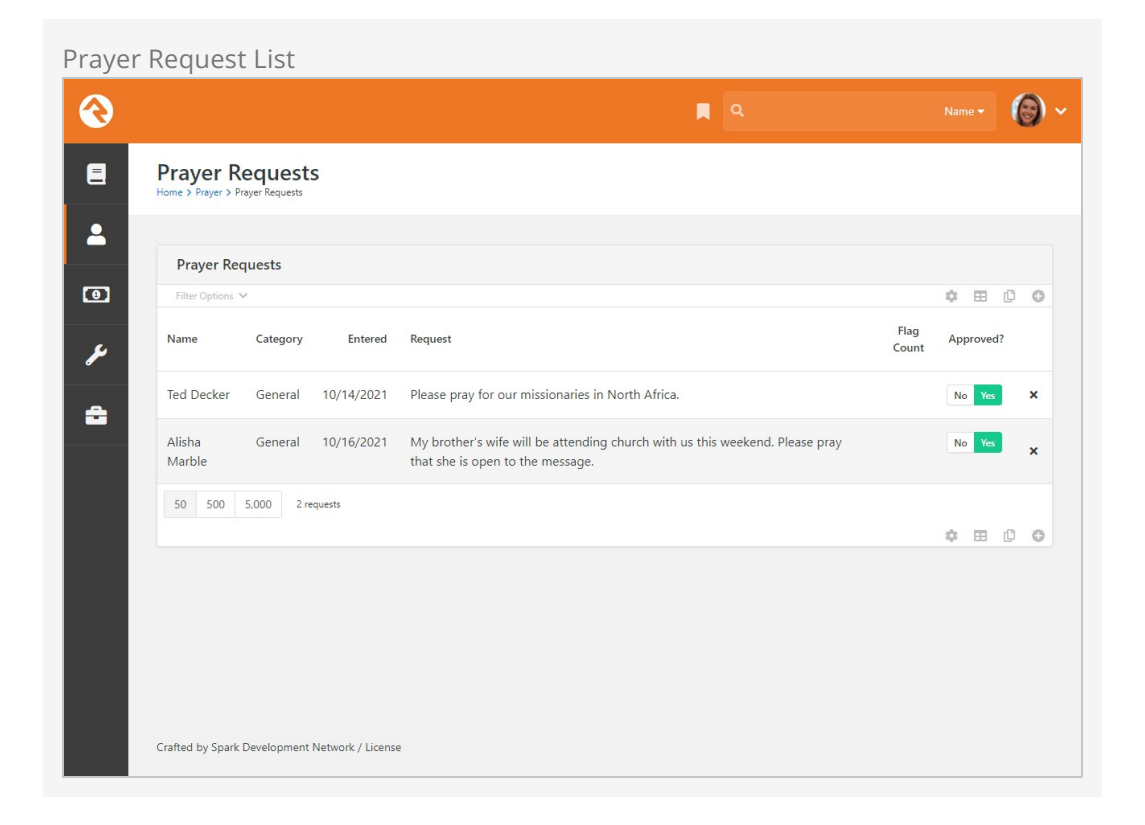

Using the Filter Options, you can narrow the list down to exactly what you want to see. This is useful if you have hundreds of requests and only need to worry about the ones that are flagged or unapproved.

### Flagged Requests

If you find a request that is flagged, it's a good idea to read it carefully. Requests can be flagged if a member of your prayer team feels like there is something inappropriate in the request. For instance, if it's considered dangerous to use a global worker's full name or list the exact country name where they are stationed.

From this list you can click the approved switch from yes to no (or vice versa) to quickly change its approval status. Otherwise, you can select an item to view all the details or press the Delete button to permanently remove it from the system.

Clicking the  $F_{\text{edit}}$  button will allow you to change the request including its approved or urgency status, expiration date, and other details about the request. It also brings up a box for recording an answer to that prayer. Say, for example, if the Prayer Administrator knows that the prayer has been answered. They can note that here, so it then becomes a praise.

Prayer Request Detail

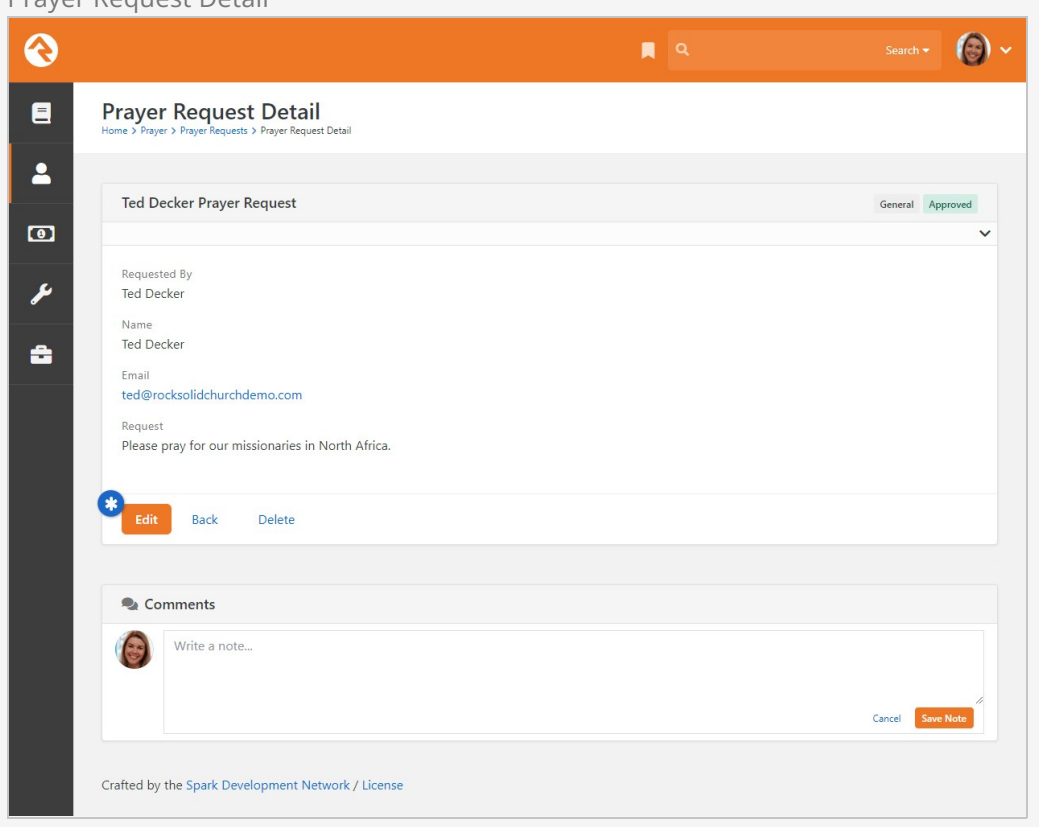

Once you've made all your changes, you can check the Approved checkbox and press the [save] button to return back to the list. If a request was previously flagged, checking the approved checkbox clears the flags so that it can be included in prayer sessions once again.

# Prayer Comments List

Selecting the Prayer Comments option will display a list of all the prayer comments in the system. This is a good way to help moderate the comments that are coming in without having to view each prayer request. Selecting a comment will take you directly to the prayer request page.

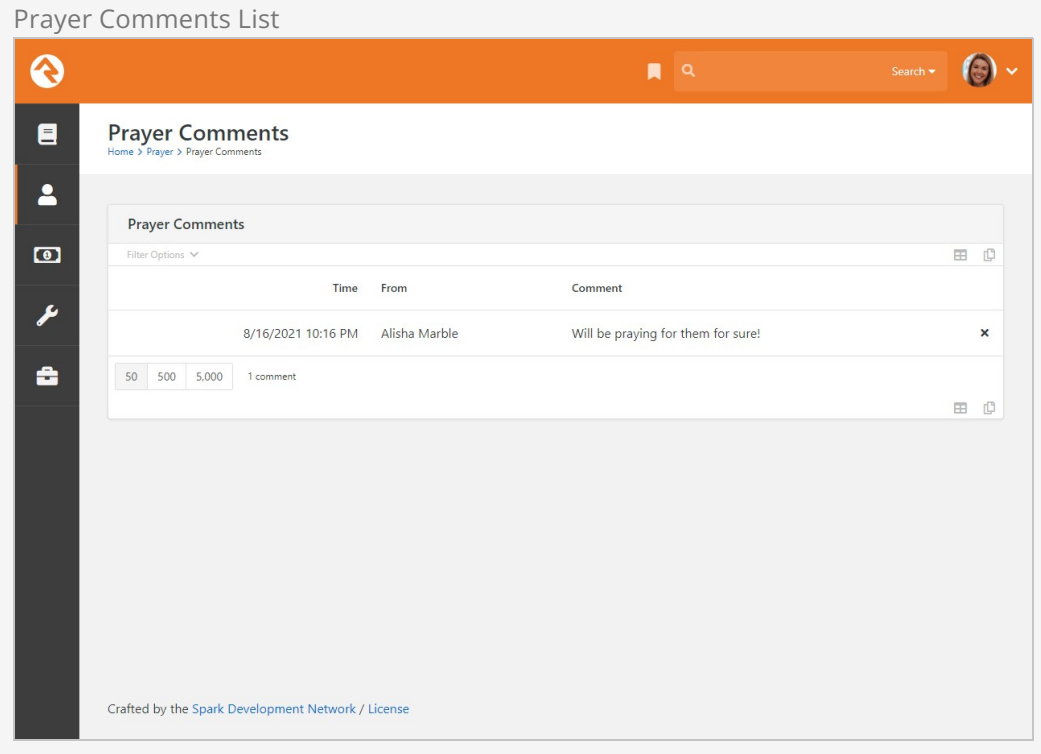

## Advanced Ideas

You may want to take special action for certain categories of prayer requests. With Rock's workflow engine, you can trigger a particular action based on some criteria of the prayer request.

For example, if someone enters a Hospitalization request, you can notify the person in charge of hospital visits by sending a system message with a link to that request directly to their email address. See the [Blasting Off With Workflows](https://community.rockrms.com/documentation/bookcontent/12/) guide for more details on creating these automatic actions.

The possibilities are endless.

# Prayer Team Power Tools

Put that extra oomph behind your prayer efforts with Rock's power tools. If you take the time to understand these settings now, you will be set up to maximize your prayer team's very important work.

## Starting a Prayer Session

Once it's time for the prayer team to begin working through the requests, they will find them on the website under Connect > Prayer > Prayer Team.

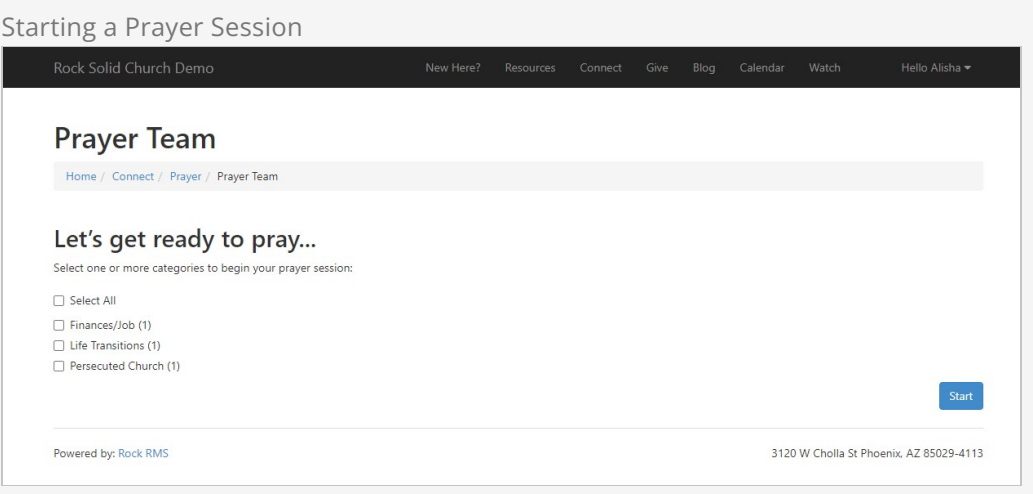

When a member of the prayer team starts a prayer session, all categories with active prayers will show on the webpage, along with a number of active prayers in each. Once one or more categories are selected, they will be auto-filled for the next session.

## Selecting Prayer Categories

If your team is small, you should consider selecting most or all categories until you have good prayer coverage.

Press the start button to begin.

Urgent requests will be at the top, followed by all remaining requests in the order of the least prayed for to the most prayed for.

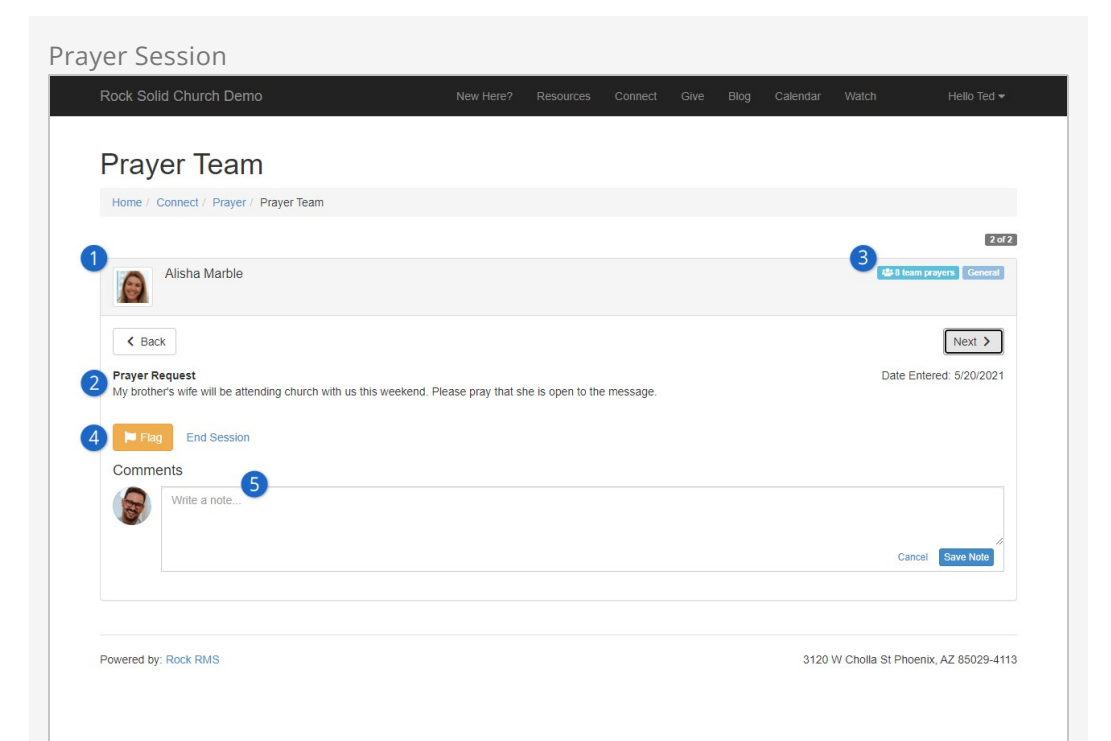

### 1 **Requestor**

The name and photo of the person who submitted the request. Since it's common for people to request prayers on behalf of other people, this person may not be the subject of the request.

#### 2 **Request Details**

Displays the details about the prayer request.

#### 3 **Prayer Information**

The category and urgency of the request as well as the number of times the request has been prayed for.

#### 4 **Action Bar**

Options to move to the next request, flag a request as inappropriate (if enabled) or to end the session.

#### 5 **Comments**

A place for the prayer team member to leave a comment.

After praying for this request, press the  $\sqrt{Next}$  button to move to the next prayer. Each time you view a request, Rock will record an additional prayer for it.

#### Unapproving Requests

If you are concerned about whether a particular request is appropriate, because of danger or abuse for instance, you can flag the request by clicking the Flag button. This will un-approve the request until it has been reviewed by the Prayer Administrator.

## Prayer Team Comment Security

Out of the box, the "RSR - Prayer Access" role by itself doesn't allow adding comments to prayer requests. You could use this role to include people on the [prayer comments email,](#page-22-0) while keeping comment entry restricted to those with staff-level access.

If your prayer team members with Prayer Access should be able to comment on requests, add the role to the "Edit" rights on the Prayer Comment note type in Admin Tools > System Settings > Note Types .

## About Default Configuration

Just like entering prayer requests for the public, prayer session settings can also be modified on the external website under  $\boxed{\text{Connect }$  Prayer > Prayer Team.

#### Block Settings

Below are some of the settings for the Prayer Session block. You'll want to review these and the other settings for this block to ensure it fits your process and needs.

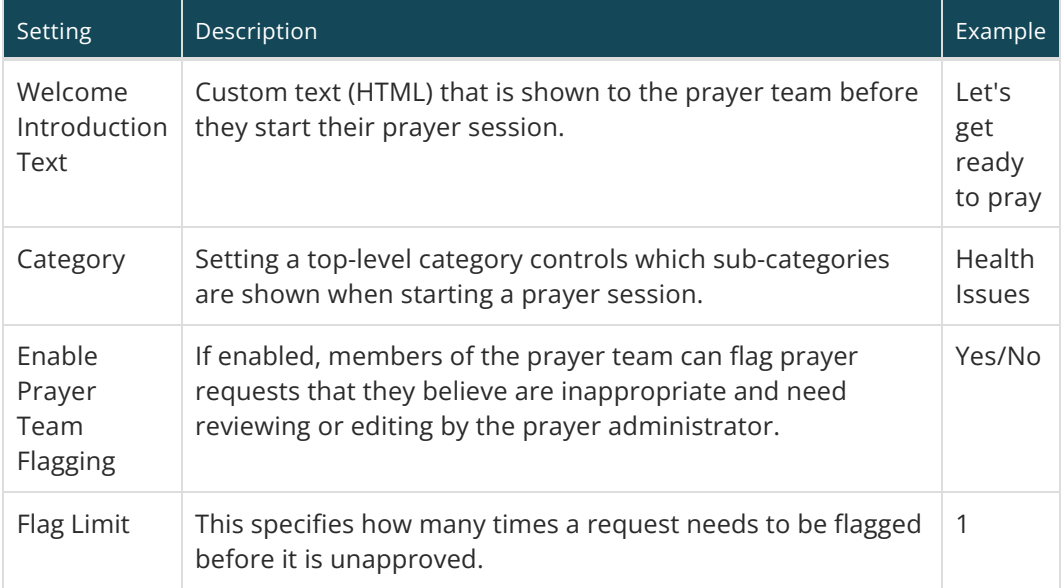

That's it. With just a few simple steps you can simply and powerfully raise up the people of your church with prayer. And once you start using it, you'll wonder how you ever got along without it.

By configuring your categories and creating new pages you can create general prayer request systems each with their own requests and categories. This is helpful if you would like to set up a unique prayer area for ministries like teens or missions.

## Prayer Card View Block

An alternate way for your prayer team to pray is to use the Prayer Card View block. This block is similar to the Prayer Session block described in the prior section above, except

prayer requests are viewed as cards on the page. All the person needs to do is click the Pray button to have the prayer counted.

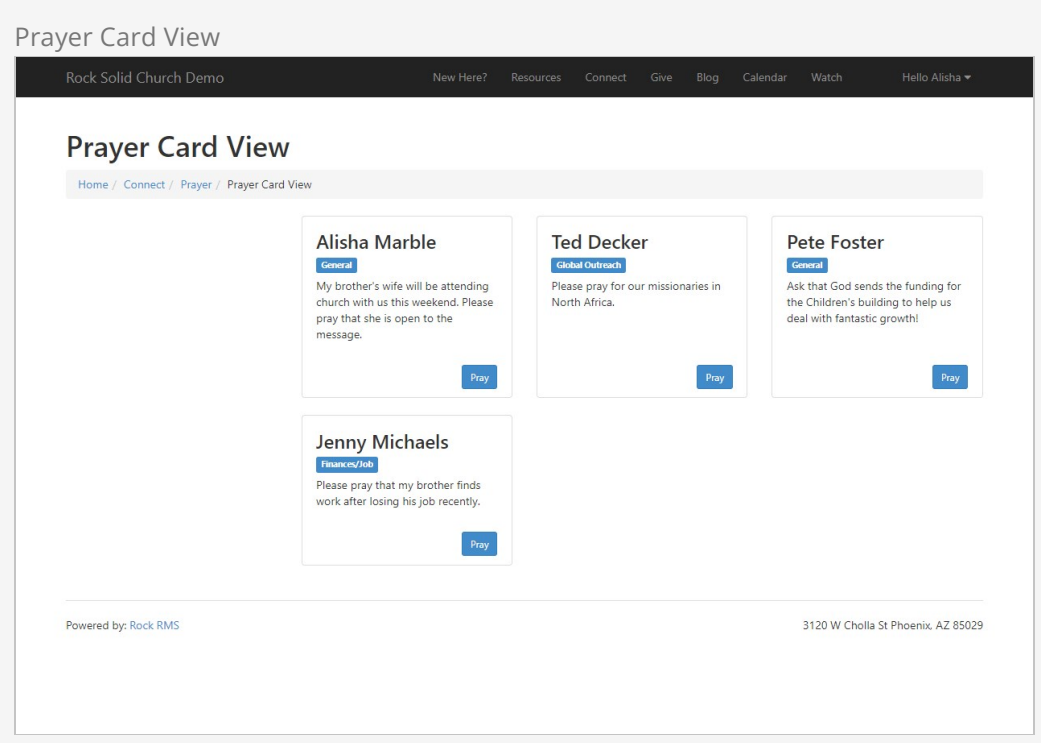

The Prayer Card View block ships with Rock but isn't added to any pages out of the box, so it will need to be added to a page on your external website. You can add a new page for this block, or you might replace the Prayer Session block on the Prayer Team page.

Block Settings

The block settings for the Prayer Card View block give you several options for how your prayer team will interact with the prayers. You'll find many of these settings have the same functions as the settings we discussed in the prior section above.

Prayer Card View Block Settings

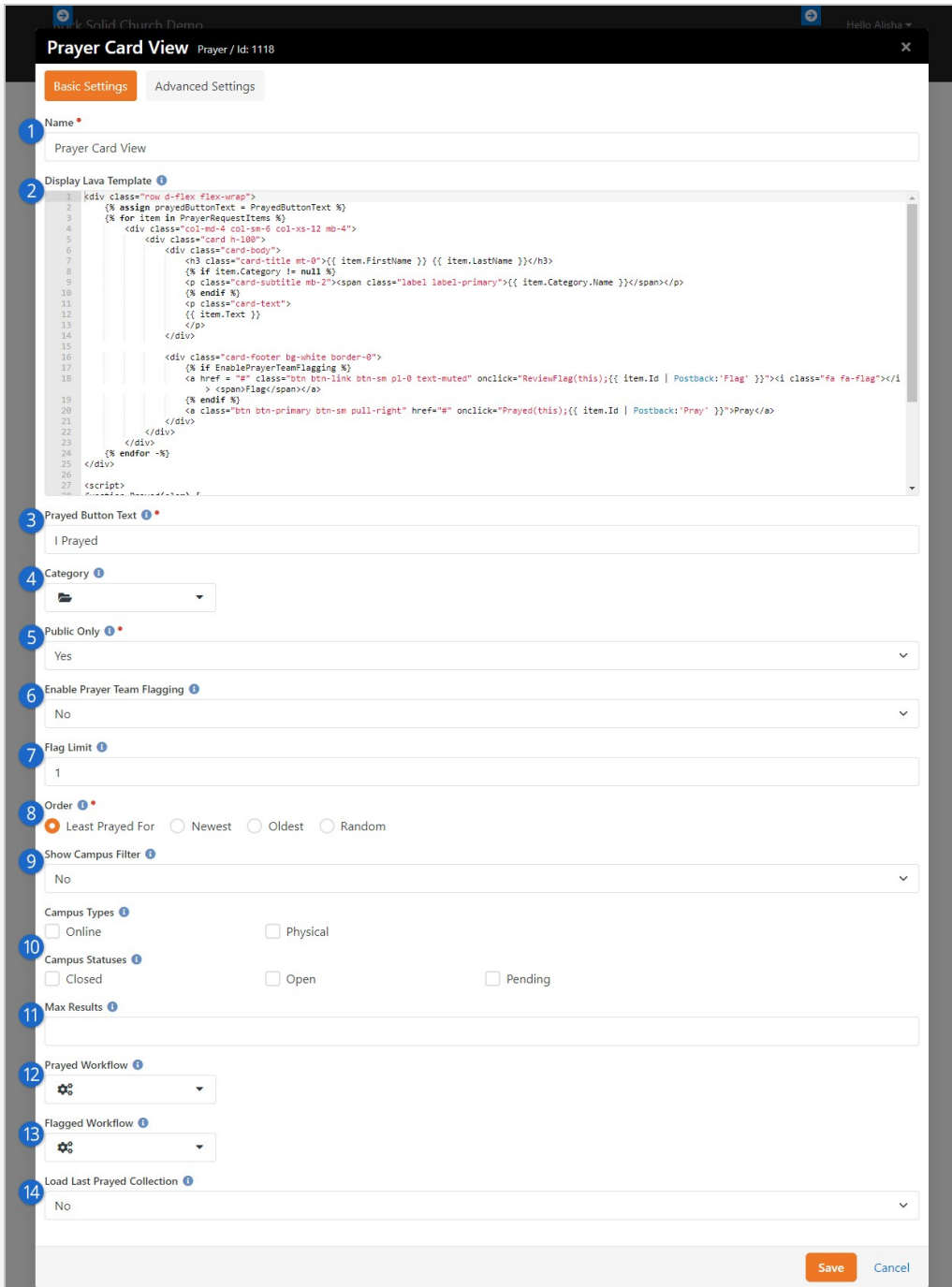

### 1 **Name**

You can change the name of this block, but it would be for internal purposes only. You might want to change the name if you have multiple blocks of this type for different ministries.

#### 2 **Display Lava Template**

This Lava template controls how the prayer cards look, and what information is displayed. You generally won't need to make changes here.

#### 3 **Prayed Button Text**

The text you put here will become the text of the  $[Prag]$  button after it is clicked.

4 **Category**

Select a category to only show prayer requests from that category. You might use this if you have different prayer team pages/blocks for different ministries.

### 5 **Public Only**

Each prayer request can be designated as Public. Use this setting to either display all prayer requests, or only requests marked as Public.

#### 6 **Enable Prayer Team Flagging**

Flagging lets your prayer team report individual prayer requests for various reasons, typically for inappropriate content. This is used by the Flag Limit setting described below.

### 7 **Flag Limit**

After a prayer request has been flagged the number of times you choose here, it will automatically be un-Approved. Only prayer requests that are Approved will be displayed to the prayer team.

#### 8 **Order**

This setting can be helpful if you have long lists of prayer requests, to help prioritize them according to the option you select.

#### 9 **Show Campus Filter**

Prayer requests can be associated with a campus. If you have multiple campuses, you can enable this setting to show a campus filter drop-down on the page, to let your prayer team(s) focus on requests at a specific campus.

#### 10 **Campus Types/Statuses**

These settings only apply if you've enabled Show Campus Filter. You can use these settings to restrict which campuses appear in the drop-down filter.

#### 11 **Max Results**

If you have a large volume of requests, you might use this setting to keep the page from getting too overwhelming. Keep in mind that requests which exceed the cutoff cannot be accessed by the prayer team.

#### 12 **Prayed Workflow**

You can launch a workflow each time the  $\lceil \text{Pray} \rceil$  button is used. This is a great way to maximize the impact of the prayer. The workflow will be passed the prayer request as a generic Entity field type and will populate a workflow attribute with a key of PrayerOfferedByPersonId.

#### 13 **Flagged Workflow**

You might want to launch a workflow when a request is flagged to alert someone that the request needs their attention. The workflow will be passed the prayer request as a generic Entity field type, and will populate a workflow attribute with a key of FlaggedByPersonId

#### 14 **Load Last Prayed Collection**

You could use this to edit the Display Lava Template to show the last time the request was prayed for. For example:

```
{% for prayer in LastPrayed %}
     {% if prayer.RequestId == item.Id %}
         {{ prayer.PrayerDateTime }}
     {% endif %}
{% endfor %}
```
The Last Prayed collection also has other data you can show besides the PrayerDateTime. You can also print the RequestId, and the FirstName and LastName of the person who prayed.

# Prayer Requests for Groups

Prayer requests can be associated with a group. This allows prayer requests to be limited to the group members, so only they pray for the request. In this chapter we'll take a deep dive into how this works, and how these types of prayer requests differ from standard requests.

## Creating Group Prayer Requests

All you need to do is pass a group's Guid into the Prayer Request Entry block. The block will be looking for a GroupGuid parameter in the URL, along with the Guid itself. If it finds this, the prayer request will be associated with that group.

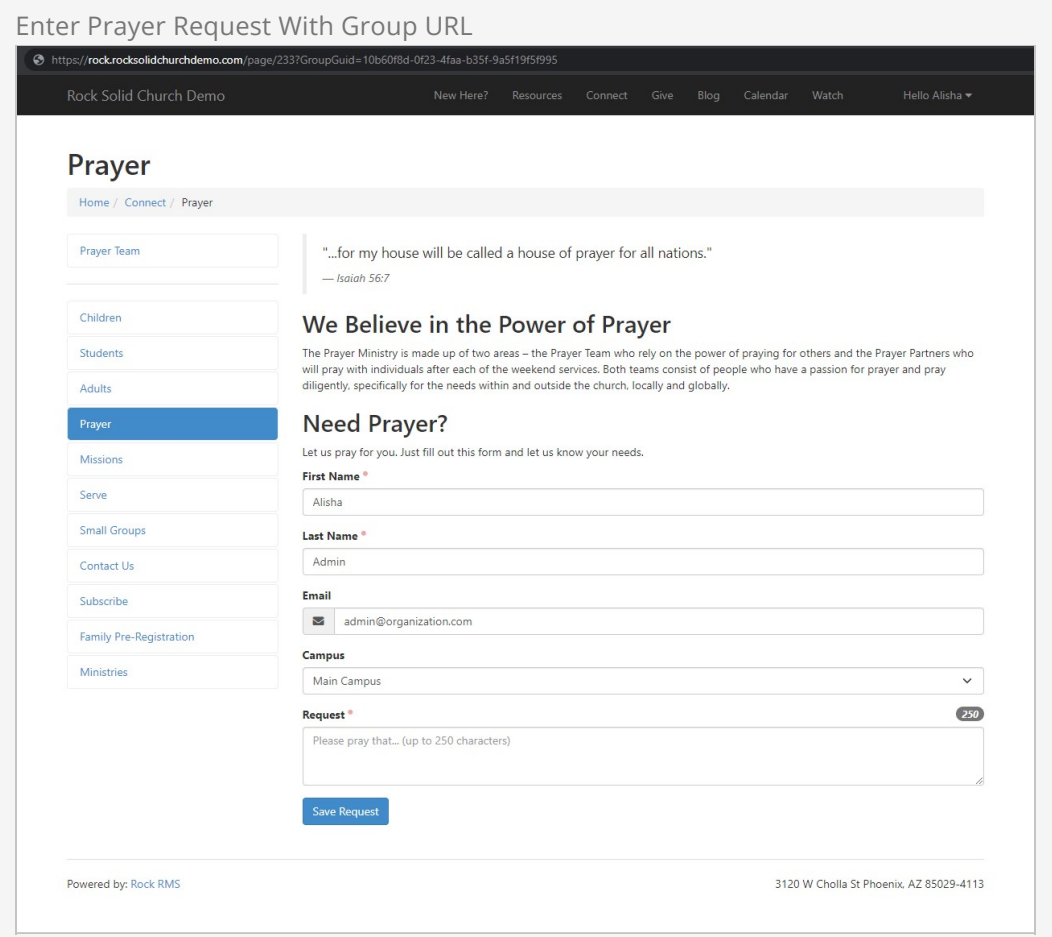

As pictured above, nothing will change or appear differently on the page. The prayer

request would be entered and submitted like normal. The only way you'll know that the request is tied to a group is when looking at the request from the internal administrative view under [People > Prayer > Prayer Requests ]. Clicking on a request will show you its details as pictured below, including the associated group.

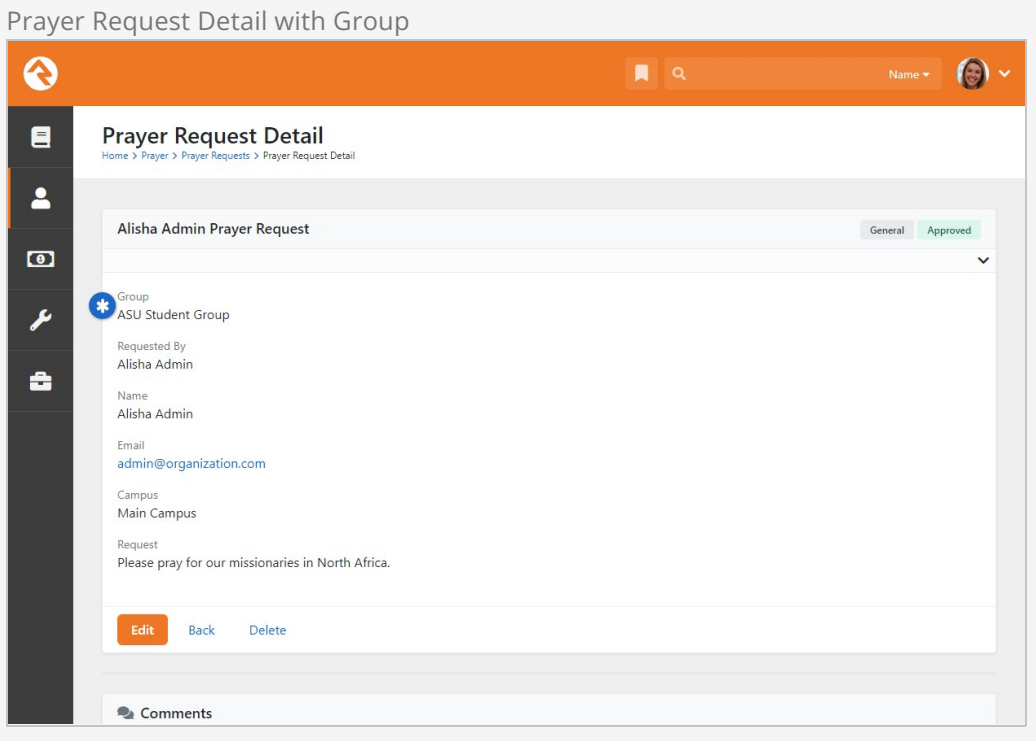

Note that the group associated with a prayer request cannot be changed or removed once it's been set.

## Praying for Group Prayer Requests

In the previous section we talked about how the only difference between a regular prayer request and a group prayer request is having the group's Guid as a parameter in the URL. Nothing else changes. The same is true when praying for group requests; the only difference will be what's in the URL.

Both the Prayer Session and Prayer Card View blocks are looking for a GroupGuid parameter in the URL. If these blocks find a group Guid, the prayer session will be only for requests associated with that group. If there is no GroupGuid parameter in the URL then requests associated with a group will not be listed and will not be prayed for.

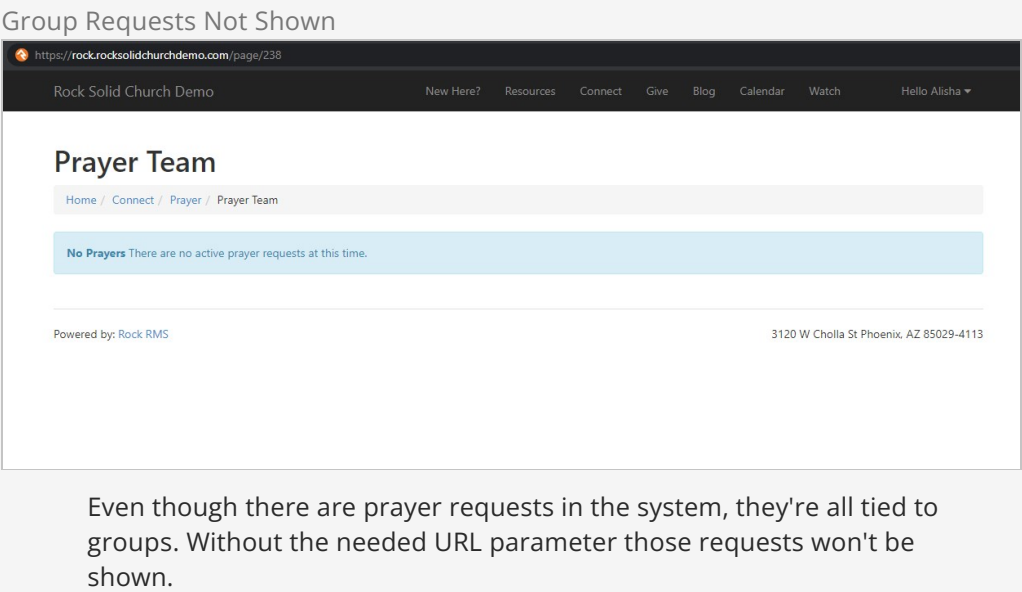

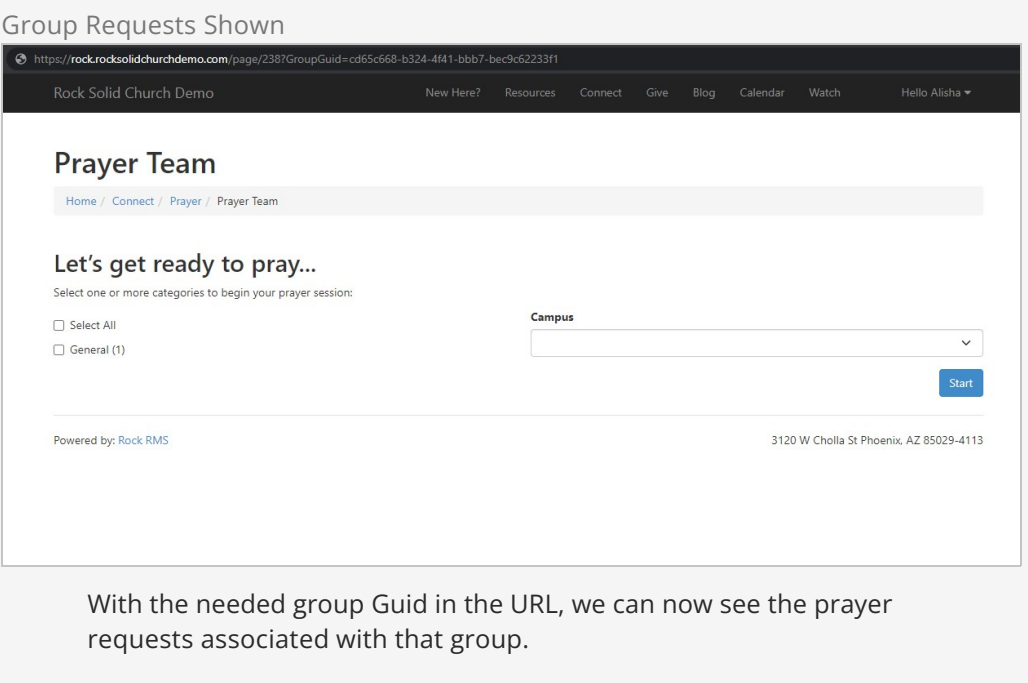

# <span id="page-22-0"></span>Prayer Request Comments Digest

The importance of prayer and the impact it has can't be overstated. In times of trouble, it helps just simply knowing that people are out there praying for you. Using the Send Prayer Comments job, you can ensure that those who submit prayer requests will know that they have the power of prayer behind them.

## Setting up the Job

As the prayer team comments on requests, you can enable a job to send those comments to the originator. The job is included in your Rock installation but will need to be configured. Below is an example setup:

Job Detail - Send Prayer Comments Search  $\bullet$   $\bullet$   $\bullet$ ଈ  $\blacksquare$ **Scheduled Job Detail Mark Lola Datail**  $\blacktriangle$ Add Service Job  $\overline{1}$ Name<sup>\*</sup> Active  $\overline{\mathbf{z}}$ Send Prayer Digest ىم Description å Notification Status Cron Expression <sup>O</sup> All  $\vee$ 0 0 17 ? \* MON-FRI \* Notification Emails <sup>O</sup> **Cron Description** At 05:00 PM, Monday through Friday Job Type • Job History Count Send Praver Comments  $\times$   $\times$ 500 System Communication <sup>0</sup> Prayer Request Comments Digest  $\ddot{\phantom{0}}$ Prayer Categories <sup>@</sup>  $\equiv$ ÷. Include Child Categories <sup>O</sup> **No** Save Communications No Cancel Crafted by the Spark Development Network / License

## **1** Job Type

For this job, you'll want to select "Send Prayer Comments" as pictured above. Once selected, additional fields will appear.

#### 2 **System Communication**

The "Prayer Request Comments Digest" system communication template is ready for you to use out of the box.

#### 3 **Prayer Categories**

You can choose to send these communications for only specific categories. Or you can leave this field blank to send for any category.

#### 4 **Include Child Categories**

Select "Yes" to send communications for prayer requests associated with a child prayer category. Select "No" to only send communications for requests associated with main/parent categories.

#### 5 **Save Communications**

Indicate whether the email should be saved to the system. If you select "No" then the communication will still be sent but won't be saved.

For general instructions on setting up jobs, be sure to review the [Admin Hero Guide](https://community.rockrms.com/documentation/BookContent/9/#configuringajob).

To send communications for all prayer requests, regardless of category information, leave the Prayer Categories field blank and select "Yes" for Include Child Categories. Those settings should only be changed if there are categories for which you don't want to send communications.

The job will only send communications for prayer requests where Allow Comments has been enabled. Requests where Allow Comments isn't enabled will be ignored.

## Prayer Request Comments Communication

The example email pictured below is generated from the "Prayer Request Comments Digest" system communications template.

#### Prayer Request Comments Email

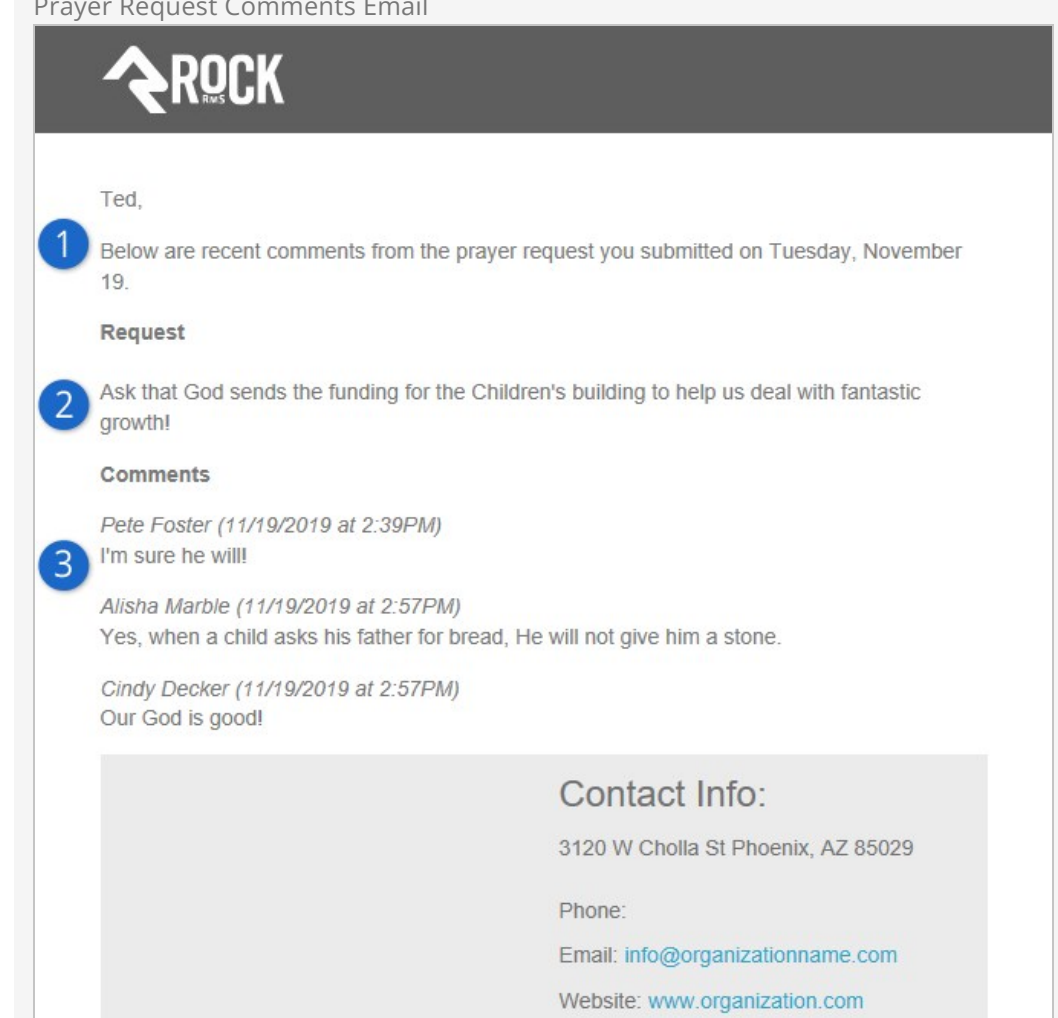

### **1** Greeting

The greeting at the top of the email includes the person's name and references the date on which the person submitted the prayer request.

#### 2 **Request**

The original prayer request that was submitted is copied here for reference.

#### 3 **Comments**

Any comments that have been added since the last time the job was run will appear here. If the job has never been run before then all comments will appear.

The email address included with the prayer request will be the one used by the job. If the requestor exists in your system, this may or may not be the email address associated with their profile.

See our [Communicating With Rock](https://community.rockrms.com/documentation/bookcontent/8/) guide for more information on working with

communications.